## Viewgo(DS-5300/5400/5500/5500A/5600)用 LabView ドライバ

# 取 扱 説 明 書

Ver3.02 <sup>2018</sup>/4/20

岩崎通信機株式会社

#### 1.使用条件

- a.オシロスコープ機種 岩通計測製 DS-5300/5400/5400A/5500/5500A/5600/5600A
- b.確認 PC/OS:IBM PC/AT 互換機:MS 社 Windows XP(SP3 以上)/Windows7
- c.試験した LabView バージョン:LabView(Ver7.1)+NI-VISA。
- d.インタフェースとドライバソフト
	- RS、TCP/IP:NI-VISA ドライバ。
	- USB:NI-VISA ドライバと Iwatsu Scope Controller が必要です。
	- GP-IB:NI-VISA ドライバ。ハードウェアに対応する固有ドライバが必要です。

NI 社製 GP-IB については動作確認済み。

<注意>NI 社製 GP-IB ドライバインストールの際、c.に付属の NI-VISA

のバージョン以下の NI-VISA はインストール対象から除外して下さい。

e. 上位 LabView バージョンでの動作

LabView 供給元ナショナルインスツルメンツ社が保証する条件と同じとします。 画面の色、デザインは実行時と異なる場合があります。

- 2.構成
	- (1) サンプル vi
		- a. Viewgo Remote Sample(VISA)(3.\*\*).vi
			- ・バイナリ波形とスケーリング波形を取り込んで、表示します。
			- ・自動測定値を A~D を個別にプロットします。
			- ・指定により、オシロ画面を表示します。
	- (2) 基本 vi
		- a. Send Rec.vi

コマンドを送信して、?コマンドの場合、応答を受信します。

b.Text\_Send.vi

コマンドを送信します。

c.Text\_Rec.vi

?コマンドの応答を受信します。

d. Bin Rec.vi

バイト波形データを転送します。

- (3) 応用 vi
	- a. Get vdiv voffset.vi Ch の v/div、v/offset を取得します。
	- b.Get\_Wave\_BIN.vi 波形を 8 ビットまたは 16 ビットのバイナリイメージで取り込みます。
	- c. Get Wave Scaled W.vi 波形をスケーリングされた実数イメージで取り込みます。
	- d. Get\_Total\_Ch.vi オシロの\*IDN からオシロの ch 数を求めます。
	- e.自動測定関連 vi
		- ・Get\_AM\_Ch\_Type.vi:A~D に応じた自動測定 ch とタイプを求めます。
		- ・Get\_AM\_Value.vi:A~D に応じた自動測定値を求めます。
	- f.画面転送関連 vi
		- ・Trans\_Screen.vi:オシロ画面を表示器に格納します。
		- ・Trans\_Screen\_to\_File2.vi:オシロ画面をファイルに格納して、表示します。
	- g.  $Set_Ch_{Com}P1_P2.vi$  (Ver3.02) Ch とコマンドとパラメタ 1 とパラメタ 2 の設定と、 ?付きコマンドの場合の問い合わせを行います。
- 3.各 vi
	- 3.1 サンプル vi
		- 3.1.1 波形転送サンプルソフト Viewgo\_Remote\_Sample(Visa)(Ver3.00).vi
			- (1) 機能

a. バイナリ波形とスケーリング波形を取り込んで、表示します。

b. 指定により、並行して、オシロ画面を表示します。

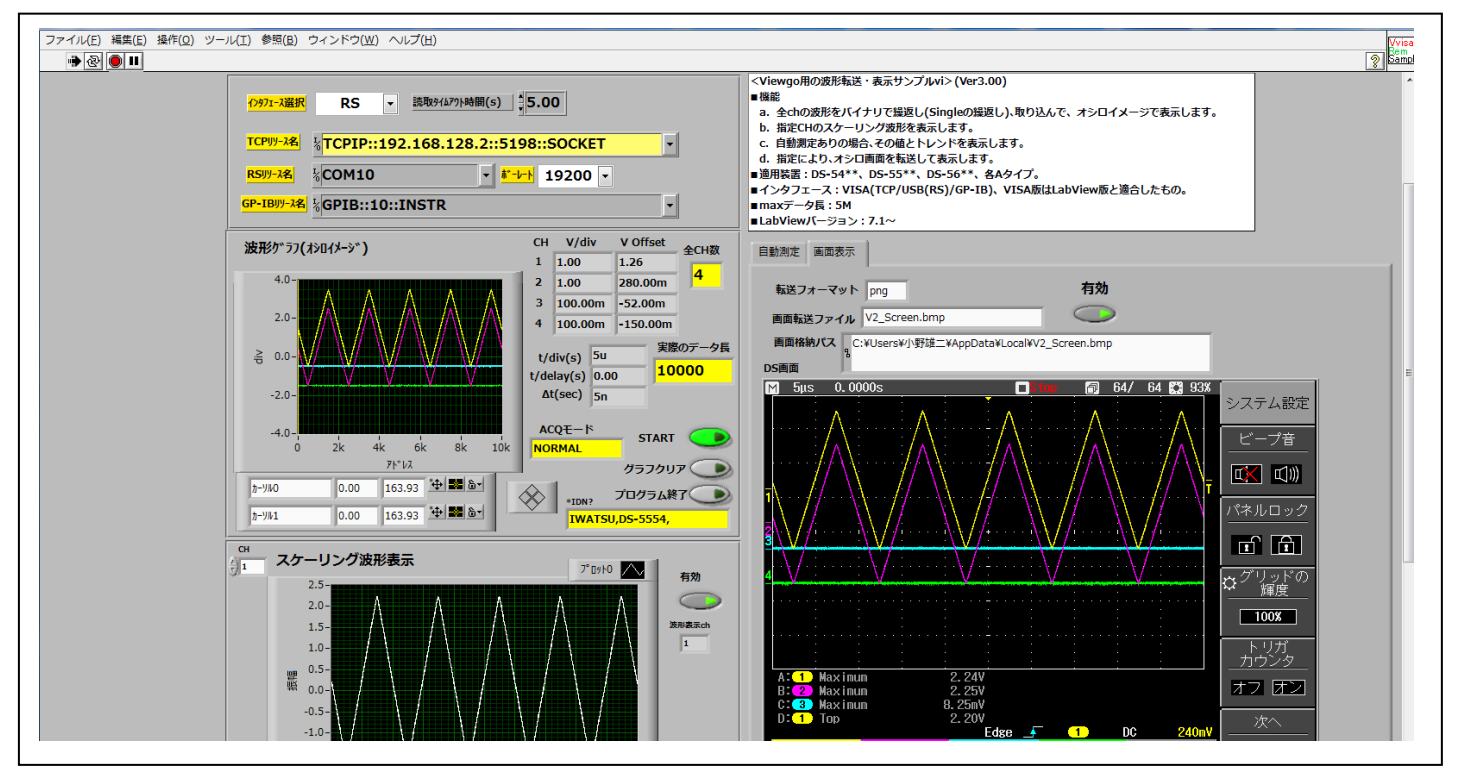

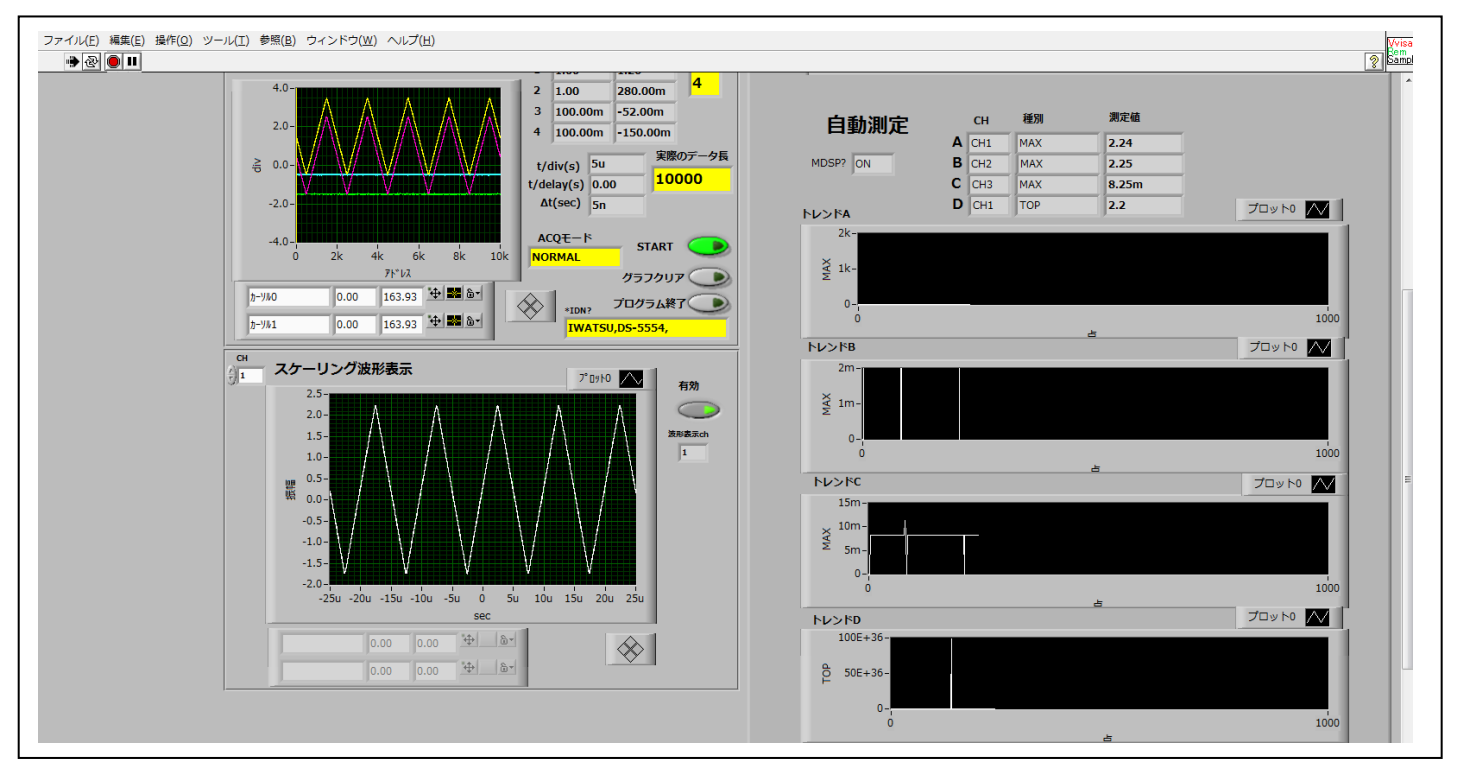

c.自動測定値を A~D を個別にプロットします。

- ・DS インタフェース:TCP/IP、USB、GP-IB の選択です。
- ・DS の波形を繰り返し取り込んで、波形表示します。
	- 条件が合えば、高速転送もできます。
	- 自動測定時は、高速転送はできません。

高速転送の条件は、DS 本体取扱説明書によります。

・波形表示は、4ch 表示、1ch スケール波形、オシロ画面イメージで表示します。

スケール波形は、指定された1ch のみです。

- ・設定の制限
	- a.トリガモードは SINGLE にされます。
	- b. ロールモードはオフにして下さい。
	- c. 波形の反転はオフにして下さい。
- ・次のサブ vi を使用しています。
	- a.コマンド送信、文字列受信、コマンド送受信
	- b.全 Ch 数を取得する
	- c.Ch の v/div と v/オフセットを取得する
	- d. 任意 ch のバイナリ波形を取得する
	- e. 任意 ch のスケーリング波形を取得する
	- f.自動測定用 vi、2種類。
	- g.画面転送 vi。

(2) 操作

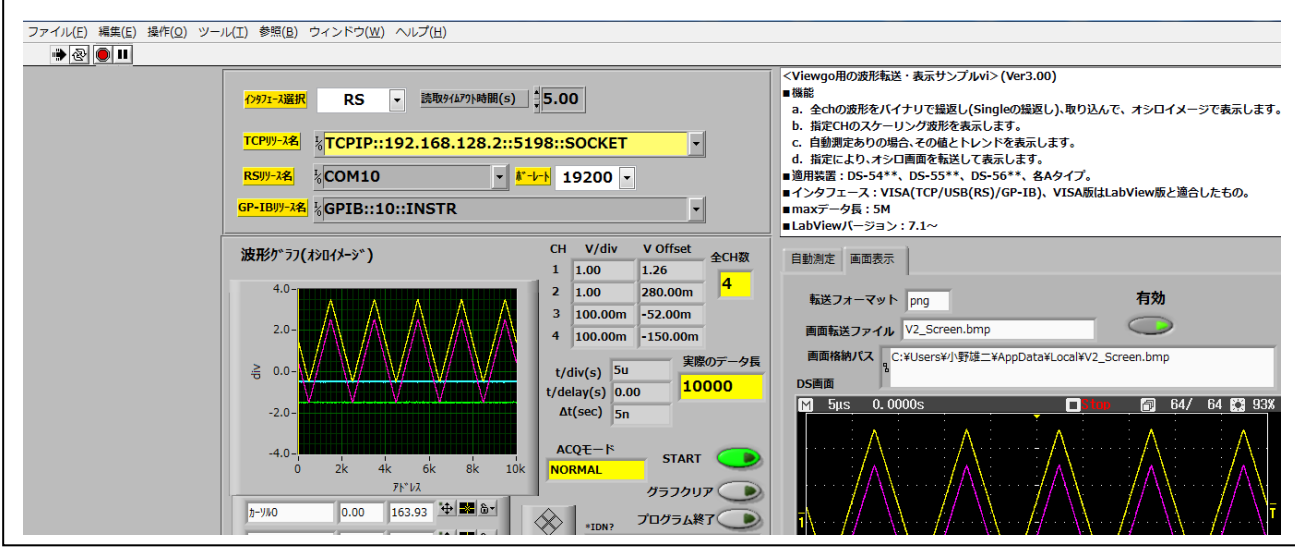

- a. →をクリックして、run して下さい。
- b.インタフェースを選択してください。
- c.対応するリソース名を設定してください。
	- ・RS/USB:COM\*\* または ASRL\*\*。\*\*=ポート番号。
	- $\cdot$ TCP/IP:TCPIP::\*\*\*. \*\*\*.\*\*\*\*.\*\*\*::5198::SOCKET。

```
***. ***.***.***=IP アドレス。
```
- ・GP-IB:GPIB::\*\*::INSTR。\*\*=GPIB プライマリアドレス。
- d. START をクリックすると、リソースを確認してきます。 OK:測定開始です。
- e. Run 中に、スケーリング波形の有効をクリックして、ランプが付けば、 指定 CH のスケーリング波形が同時に表示されます。
	- ・スケーリング波形表示の<CH>は随時変更できます。
	- ・自動測定が ON の場合、自動測定パネルを選択すれば、自動測定値と トレンドグラフが表示されます。
	- ・画面表示パネルを選択して、有効にすれば、画面表示を行います。
		- 有効にする前に、次の設定を行って下さい。
	- 転送フォーマット:PNG/BMP
	- 画面転送ファイル:デフォルト、V2\_Screen.bmp。
		- 空白の場合、STRAT 直後だけ、ファイルダイアログでファイル を選択して下さい。
- f. STOP をクリックすると、中止します。
- g. グラフクリアで自動測定グラフをクリアします。
- h. プログラム終了で、パラメタをレジュームして終了します。

(3) 波形のカーソル操作

グラフ属性は、グラフを右クリックして、<項目表示>で設定して下さい。 その他は、以下の操作で行います。

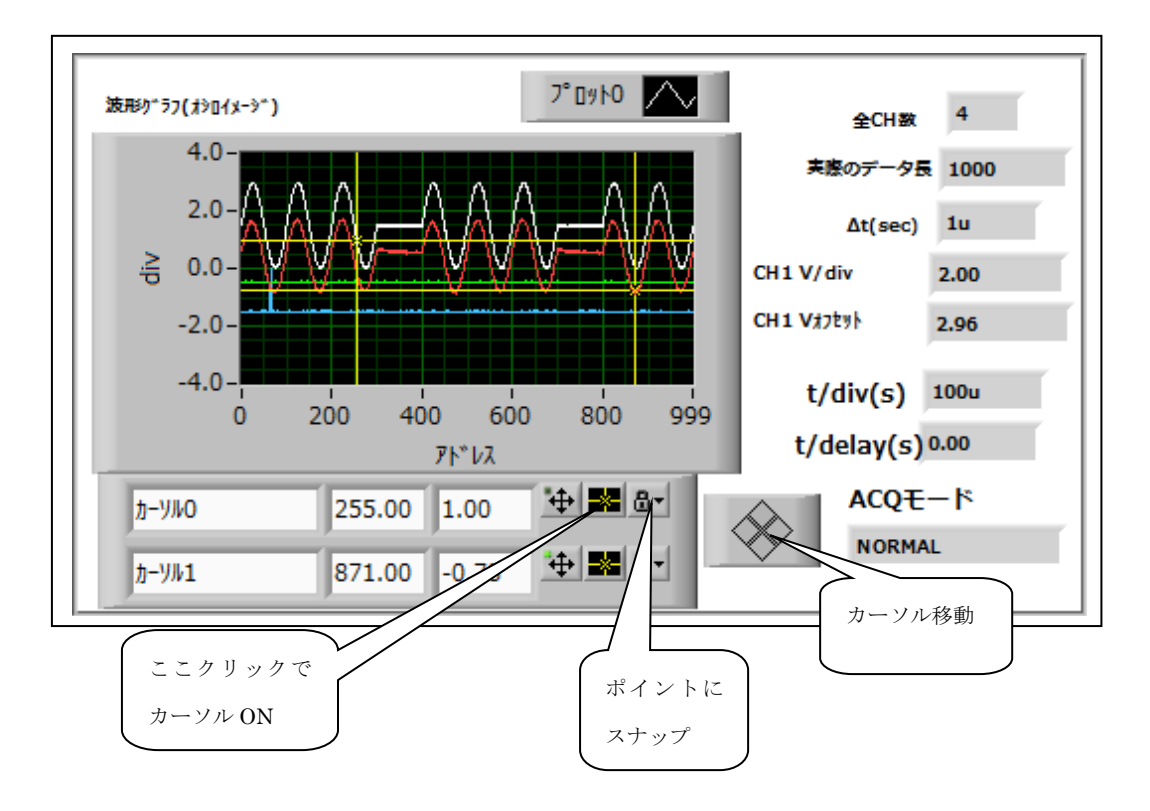

## 3.2 基本 vi

- 3.2.1 Send\_Rec.vi
	- (1) 機能

コマンドを送信して、?コマンドの場合、応答を取得します。

 (2) パラメータ 右図

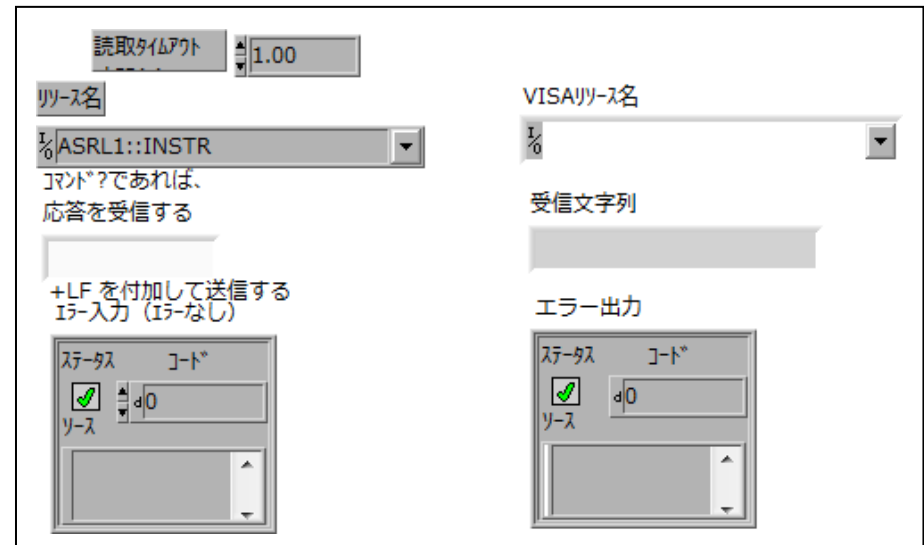

- 3.2.2 Text\_Send.vi
	- (1) 機能 サブ文字列(コマンド)に LF を付けて送信します。
	- (2) パラメータ

右図

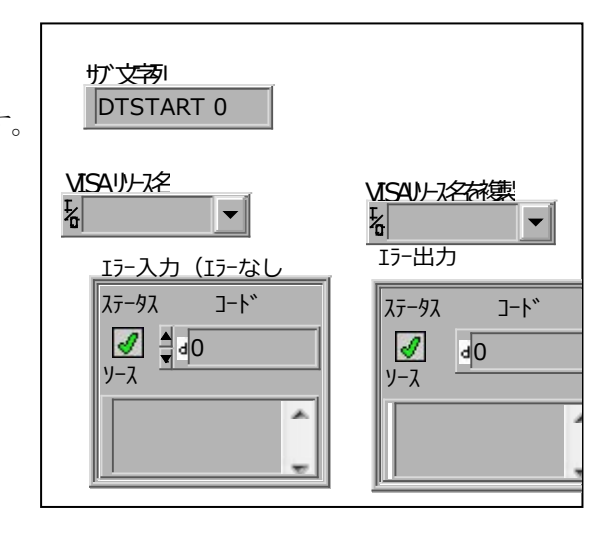

- 3.2.3 Text\_Rec.vi
	- (1) 機能 ?コマンドの応答を取得します。
	- (2) パラメータ 右図

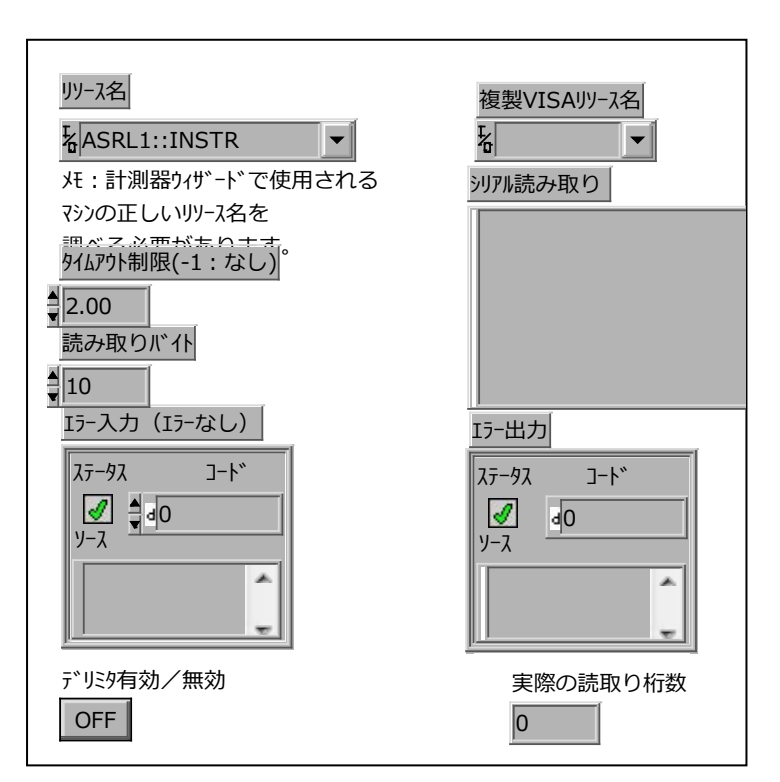

- 3.2.4 Bin\_Rec.vi
	- (1) 機能 1ch 分のバイト波形を取得します。
	- (2) パラメータ 右図

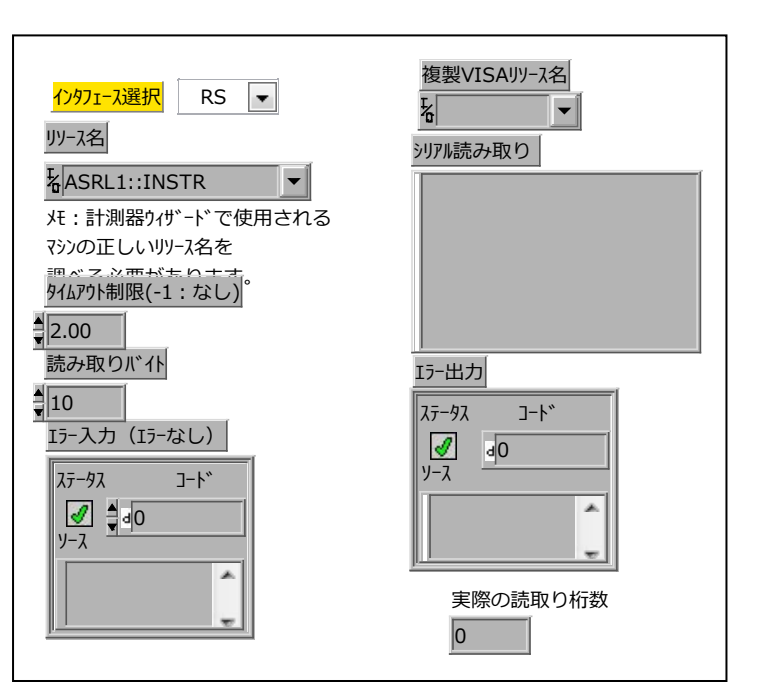

#### 3.3 応用 vi

- 3.3.1 Get\_vdiv\_voffset.vi
	- (1) 機能

指定 Ch の ON/OFF、v/div、v オフセットを取得します。

(2) パラメータ

右図

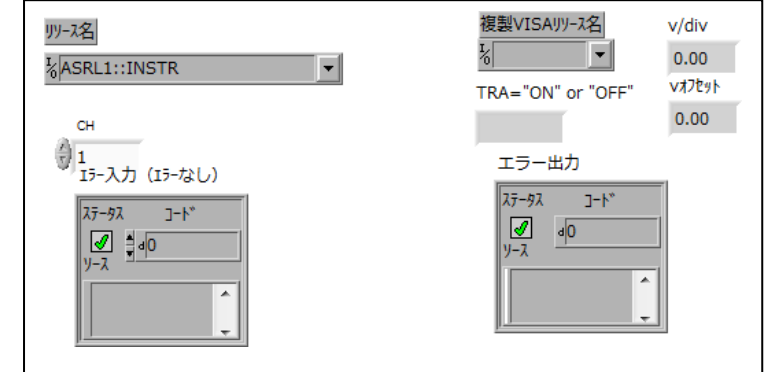

#### 3.3.2 Get\_Wave\_BIN.vi

(1) 機能

任意chの波形を8ビットまたは16ビットのバイナリイメージで取り込みます。

```
ACQ?=NORMAL、PEAK: 8 \text{E} \cdot \text{F}(-128 \sim 127)
```
ACQ?=AVERAGE、HIGH\_RESO:  $16 \text{ E} \times \text{F}$  (-32768~32767)

(2) パラメータ

右図

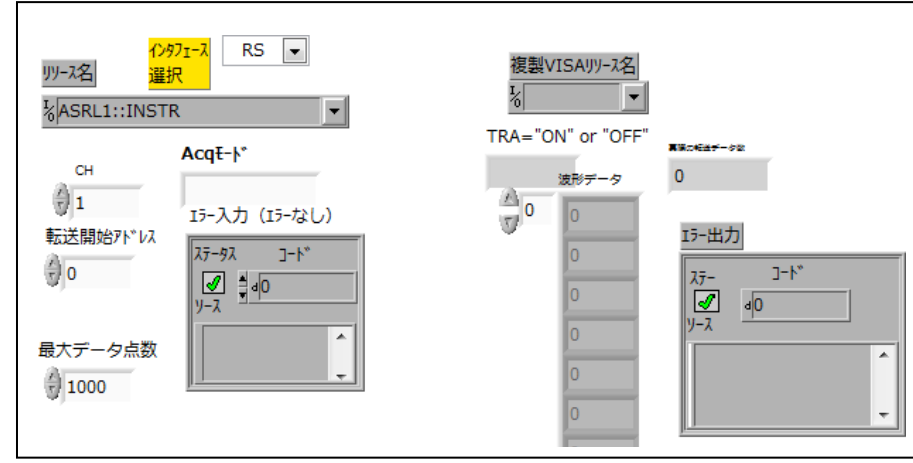

- 3.3.3 Get\_Wave\_Scaled\_W.vi
	- (1) 機能

 波形をスケーリングされた実数イメージで取り込みます。 すべての ACQ モードに対応します。 下位で、Get\_Wave\_BIN.vi を使用します。 各配列の要素=Get\_Wave\_BIN で得られた要素÷rate×vdiv-v オフセット ただし、rate=32(ACQ?=NORMAL,PEAK)、 8192(ACQ?=AVERAGE、HIGH\_RESO )

- (2) パラメータ
	- a.ACQ モード

NORMAL、PEAK、AVERAGE、HIGH\_RESO

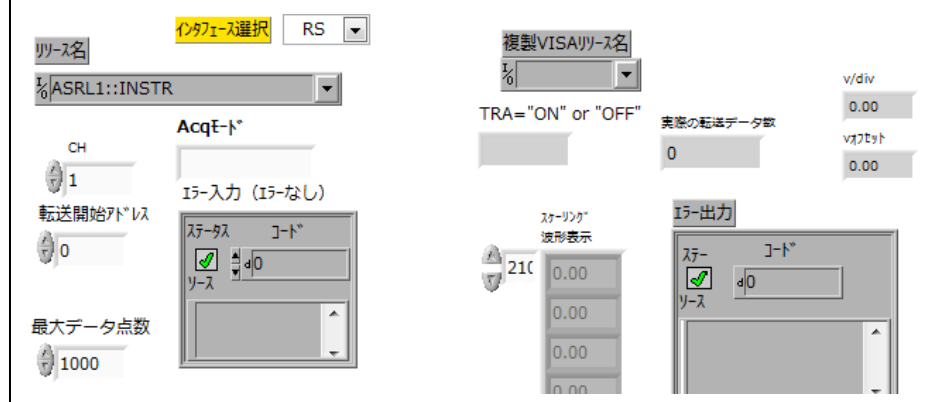

- 3.3.4 Get\_Total\_Ch.vi
	- (1) 機能

オシロの\*IDN からオシロの ch 数を求めます。

(2) パラメータ

右図

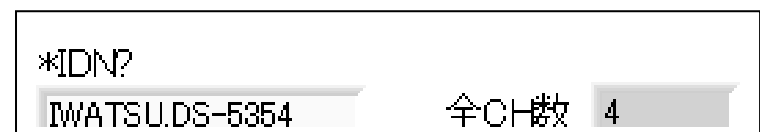

- 3.3.5 Get\_AM\_Ch\_Type.vi
	- (1) 機能

測定種別(A/B/C/D)を与えて、自動測定の ch と自動測定タイプを得ます。

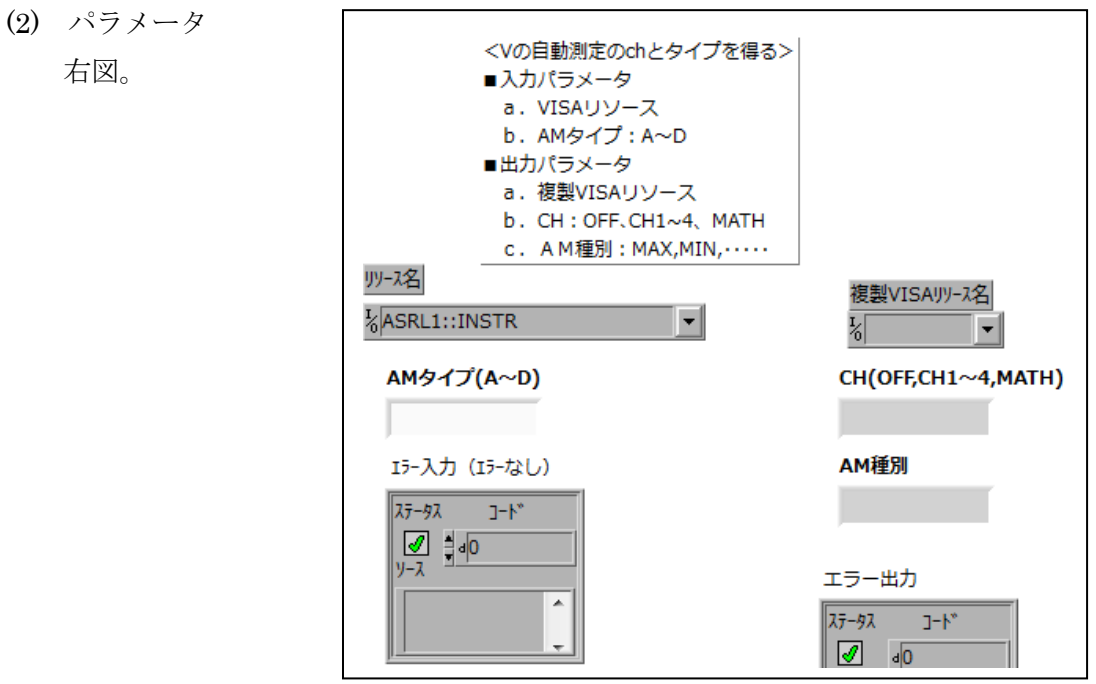

3.3.6 Get\_AM\_Value.vi

(1) 機能

 自動測定の ch と自動測定読取りコマンド(MSRA?~MSRD?)を与えて、 測定値(文字列、数値)を得ます。

(2) パラメータ

右図。

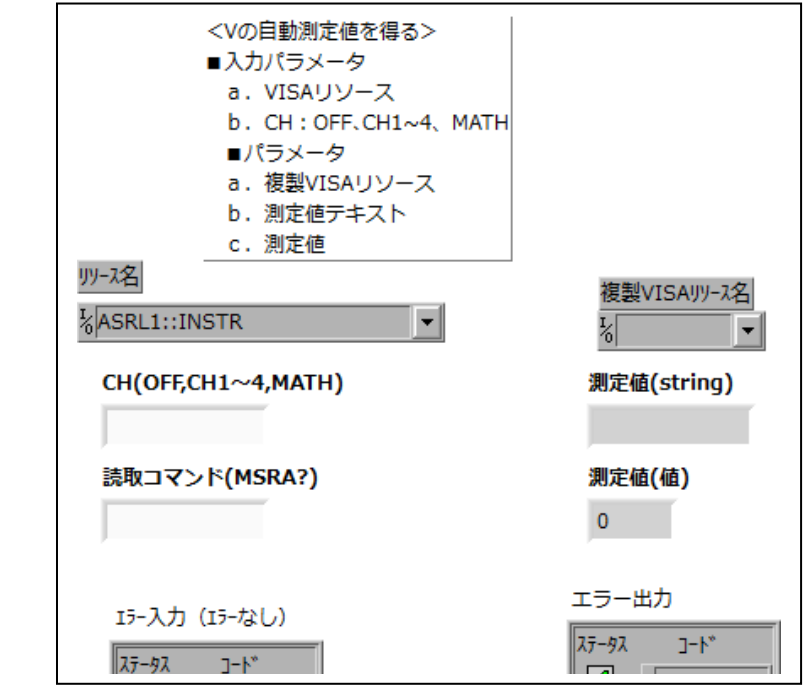

- 3.3.7 Trans\_Screen.vi
	- (1) 機能

 インタフェース(USB:0、TCP/IP:1、GP-IB:2)、転送フォーマット(PNG/BMP)を 与えて、オシロ画面イメージを文字列表示器に取込みます。

(2) パラメータ

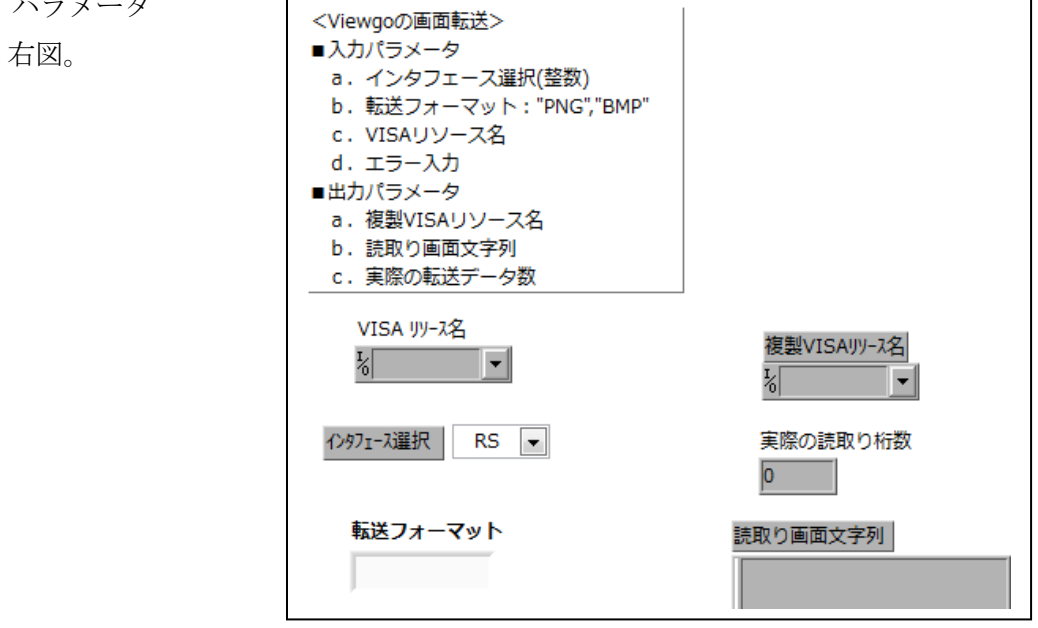

- 3.3.8 Trans\_Screen\_to\_File2.vi
	- (1) 機能

 インタフェース(USB:0、TCP/IP:1、GP-IB:2)、転送フォーマット(PNG/BMP)、 ファイル名称を与えて、オシロ画面イメージを表示して、ファイルに格納しま す。 (2) パラメータ

右図。

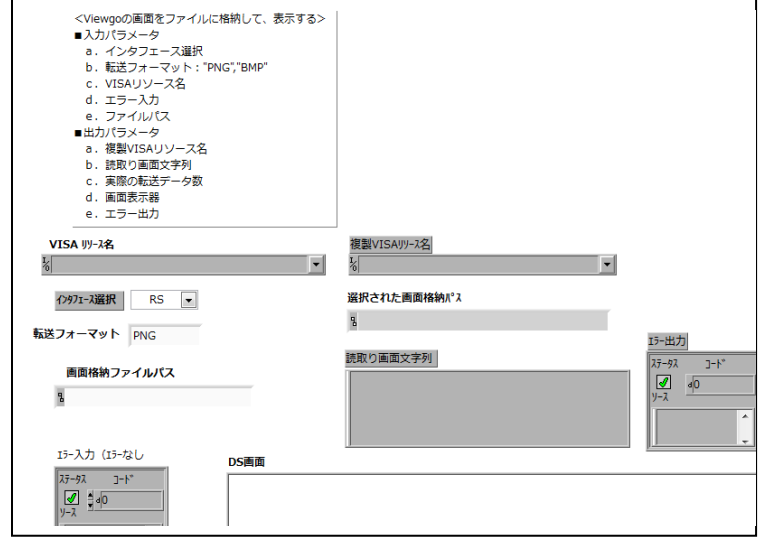

- 3.3.9 Set\_Ch\_Com\_P1\_P2.vi
	- ・Ch とコマンドとパラメタ 1 とパラメタ 2 の設定と、?付きコマンドの場合 の問合せを行います。汎用的な vi です。
	- ・使用サンプル:Set\_Ch\_Com\_P1\_P2\_Sample.vi。TCP/IP のみ。
		- a. 入力パラメタ

 C\*:ch 文字列。C1~C4。なければ、null。 コマンド/コマンド?:文字列。設定コマンド。必須。 P1 文字列:パラメタ 1。なければ null。 P2 文字列:パラメタ 2。なければ null。

- b.受信文字列 ?コマンドの場合の、応答文字列。
- c.使用サンプル

图 詳細ヘルプ エラー入力 (エラーなし) 読取外が外時間(s) VISAW-ス名 **サリース名**  $\ddot{c}$ նենօ<br>P1P2 受信文字列 \*\*\*/אנדו/\*? エラー出力 P1 文字列 P2文字列 Set\_Ch\_Com\_P1\_P2.vi  $F58$ 

 <C\*>,<コマンド>,<P1>,<P2> C1、vdiv、1、null ···· ch の vdiv=1V に設定。 C1、vdiv?、null、null ・・・ch の vdiv 値を得る。上記の場合、1。 C1、Probe、MANUAL、100・・・ch の probe 値を設定する。 C1、Probe? ・・・ch の probe 値を得る。 上記の場合、受信値:"MANUAL,100" null、tdiv、1e-6、null  $\cdot \cdot \cdot$  tdiv=1 $\mu$  s に設定。 null、tdiv?、null、null ・・・tdiv 値を得る。上記の場合、1e-6。 null、\*idn?、null、null ···\*idn を得る。 受信文字列:"IWATSU,<model>,<serial\_number>,<firmware-level>" null、HCUR、 -2、2 ・・・カーソル 1=-2div/カーソル 2=2div に設定。 null、MSEL、CH1、MAX ・・・math種別を設定。

以 上